# **Internet Explorer Toolbar Меню**

Следва кратко обяснение на някои от основните функции в менюто на браузъра. Може никога да не използате някои от опциите на браузъра, но е добте да се знаят защото могат значително да улеснят потеребителя с функционалността си. Основните подменюта са разположени в така нареченото Toolbar меню. Кликнете върху опциите в Toolbar менюто и дръпнете надолу и наляво, появяват се съответните под менюта.

В този раздел ще разгледаме менютата както и възможностите във всеки раздел. За улеснение на потребителите най-често използваните функции са поставени като бутони във второто Toolbar менюто което се намира непосредствено под първото. Такива са например, бутонът Сору. Опцията Сору в менюто "*File*" прави същото нещо, като бутона Copy от иконите на лентата с инструменти.

#### **Меню** *File*

Първият елемент в лентата с менюта в горната част на браузъра е *File*. Когато кликнете върху менюто *File*, единo падащото меню се появява и в него се посочват няколко вида опции. Първиата от тях е "*New*". Когато се движите курсора до "*New*", той показва няколко други опции в дясно.

Първиата от тях е "*Windows*". Тя ви позволява да отваряте нов прозорец.

Опцията "*Message"* ви позволява да изпратите новo имейл съобщение.

"*Post*" ви дава възможност да публикувате съобщение в дискусионна група.

"*Contact*" ви помага да се създаде нов контакт (da отворите адресната книга).

"*Internet Call*" ви позволява да се създаде

интернет връзка, използвайки Netmeeting – система за споделяне на информация.

New

File Edit View Favorites Tool

×T.

"*Open*" е втората опция от меню *File*. Когато кликнете върху това меню, се отваря диалогов прозорец. Можете да въведете интернет адреса тук и ще се отвори нов уебсайт в браузъра ви.

"*Edit*" с Microsoft FrontPage редактор отваря уеб страница програма за редактиране.

*"Save"* и "*Save as*" отвaрят диалоговия прозорец Save. Той работи по същия начин, както тези команди работят в други програми.

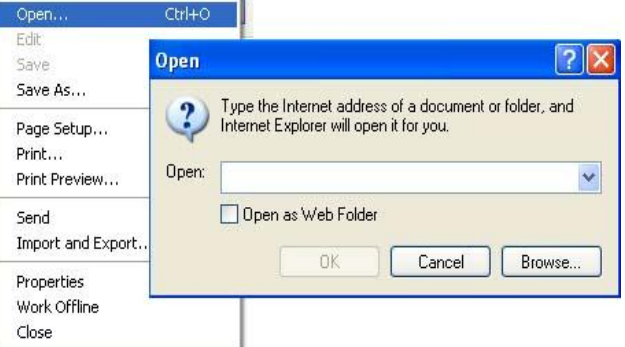

"*Page Setup*" ви позволява да правите промени в начина, по който ще се отпечатана страница.

"*Print*" ви позволява да отпечатвате уеб страница.

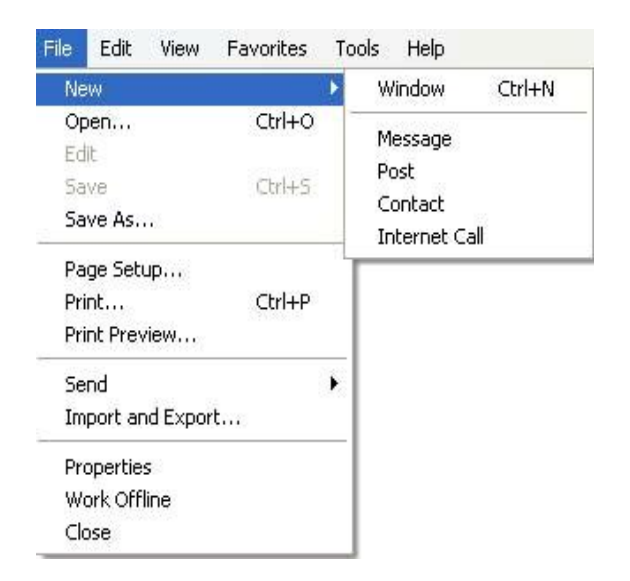

"*Print preview*" ви позволява да се прегледа какво ще отпечатате. Не си мислете, че страницата ще се отпечата в същият формат, както при текстов редактор, много страници трябва да бъдат коригирани малко.

"*Sent*" командата ви позволява да изпратите уеб страница, или линк към страница, по електронна поща. Тя също има опция за изпращане (марка) на пряк

път до мястото на вашия работен плот. "*Import and Export*" отваря съветника в

дясно.

"*Properties*" показва свойствата на текущата страница уебсайт.

"Work Offline" ви позволява да се изключите от интернет и пак да видите или да работите с дадена уеб страница. Ако кликнете върху хипервръзки в сайта те няма да работят докато не се свърже с интернет.

"*Close*" затваря браузъра. Тя работи по същия начин, както ако кликнете върху "*Х*" в горния десен ъгъл на браузъра.

### **Меню** *Edit*

"*Edit*" менюто съдържа много от командите, които са общи за повечето програми на Microsoft. Съдържанието му включва: *Cut*, *Copy*, *Paste*, *Select all*, и *Find*.

#### **Меню View**

"Toolbar" опцията ви позволява да изберете това, което лентата с инструменти са да съдържа. Лентата съдържа персоналиният избор на потребителя .Това е мястото, от добавяте и премахвате бутони от главната лента с инструменти.

"*Status Bar*" е лентата в долната част на уеб страницата. Можете да q изключите от тук, ако искате.

"*Explorer Bar*" ви позволява да използвате да изберете от следните функции *Search*, *Favorites*, и *History*. Възможността да да видите "Tip of the day" също е достъпна от тук.

File Favorites Edit **View** Tools Help Toolbars Status Bar **Explorer Bar** ۰ Go To ۰ Stop Esc Refresh F5 **Text Size** ۱ Encoding ١ Source Privacy Report... Full Screen  $F11$ 

"*Go To command*" първите три селекции от

работят по същият начин като бутоните на лентата с инструменти стандартни бутони. От тук можете да изберете и последните сайтове които сте посещавали.

*"Stop"* и "*Refresh"* са интуативни. Когато кликнете върху "*Stop*" на уеб сайт, който се зарежда в браузъра ви, то той ще спре да се зарежда. Това може да бъде полезно, когато уеб сайт отнема много време да се зареди и не искате да чакате за него. "*Refresh"* е добра опция,може да я използвате когато уеб сайт, често се променя. (Например, www.cnn.com).

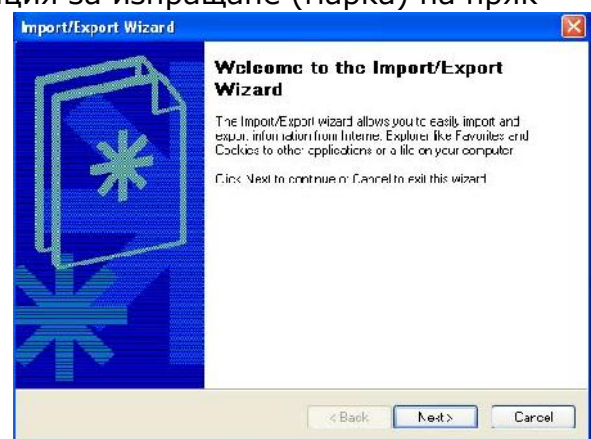

"*Text Size*" ви позволява да промените размера на думи и образи в уеб страница.

"*Source*" отваря малък прозорец с език за програмиране.

"*Privacy Report*" ви позволява да настроите опциите за сигурност.

*"Full Screen*" ще направят по-голям екран. Това се постига чрез покриване на ленти ни връща към нормален изглед.

#### **Меню Favourites**

Mенюто "*Favourites*" Ви позволява да добавяте нови към любимите си места за посещаване. Този избор е много полезен, ако събират много обекти в "*Favourites*". Можете да ги организирате в папки, които имат смисъл за вас. Например, можете да създадете файл, наречен "Почивка" и пускате всички уебсайтове, които са свързани с почивката ви в тази папка.

"*Organize Favourite*" ви позволява да създавате, преименувате, премествате и изтриване такива любими сайтове.

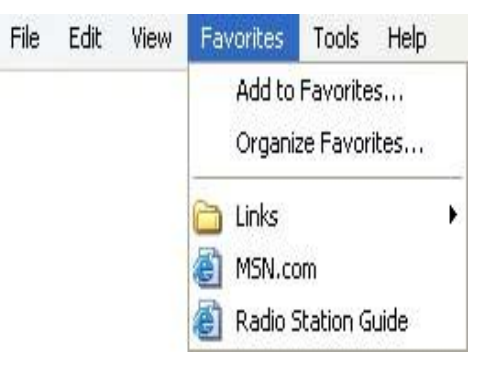

## **Менюто Tools**

Менюто "*Tools*" ви дава достъп до различни диалогови прозорци и команди. "*Mails and News*" осигурява достъп до

електронната поща директно от браузъра. Също така ви дава бърз и

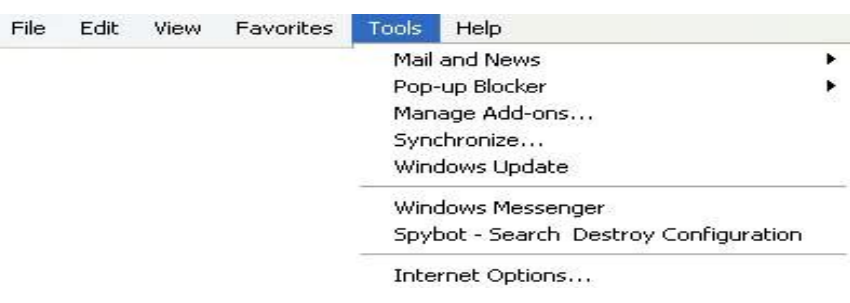

лесен начин за изпращане на връзки и страници.

"*Windows Update*" осигурява бърз линк към сайта на Microsoft актуализиран чрез интернет. Този сайт ви снабдява с най-новите новини за Windows продуктите, ако искате да ги има.

### **Internet Options**

Това е последният елемент в менюто Tools. Той е и най важният за това ще отделим повече време с диалоговият прозорец *"Internet Options",* тъй като той контролира решенията, които браузърът прави за вас.

В първата част на това поле е "*Home page*" разделът. Тук можете да промените началната си страница, като просто въведете интернет адреса в полето.

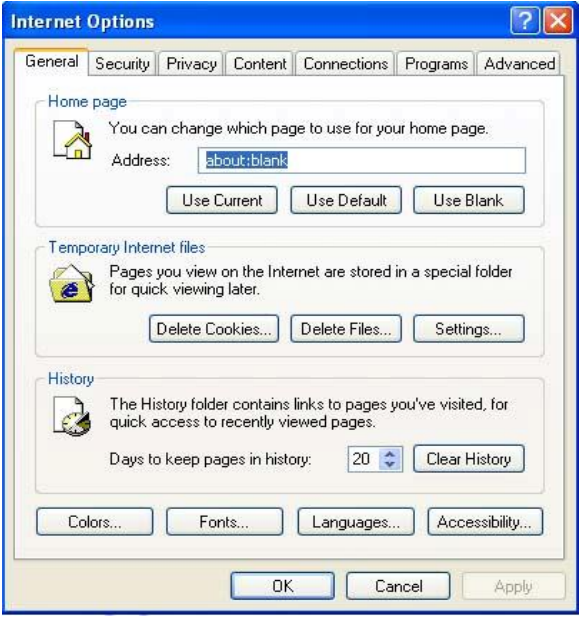

Във втората част, "*Temporary Internet files*" файлове, позволява двете функции.

Първата е "*Delete Files*". Това ви дава възможност да изтриете временните файлове, които се записват, за да работят по-бързо на браузъра. Може би не е нужно да направите това, освен ако компютърът има твърд диск, който е почти пълен.

Втората "*Delete cookies*" също изтрива временни файлове.

Бутонът "*Settings*" ви дава контрол върху това колко често обновяване съхраняват страници. Тoй ви позволява да решите колко диск искате да се разпределят за временно съхраняване на файлове. По-стари файлове автоматично ще бъде изтривани, ако диск капацитет бъде надхвърлен.

"*History*" ви позволява да изтриете историята, или да зададете колко дни искате да запазите историята на сайтовете, които сте посетили.

Бутонът "*Colors*" ви позволява да променяте цветовете, които се използват. Можете да поиграете с тази функция, за да видим как ще се прилага за различните уеб страници.

Бутонът "*Font*" Ви дава възможност да изберете шрифт, които сайтът ще покаже, ако сайтът не уточнява какъв шрифт искате да използвате. Имайте предвид, че сайтът ще понякога търсенето на шрифта, че машината ви не поддържа. В този случай тя ще избере различен шрифт за показване.

"Accessibility" дава да форматирате така, че да се показват определени. Това е особено полезно за хора със зрителни увреждания.

В раздела "*Security*" не трябва да се променят в повечето случаи. Увеличаването на сигурността намалява съдържание. Освен ако не сте в интернет, може просто да оставите това да бъде.

"*Content*" разделът има три раздела. Съветник които ви дава контрол върху съдържанието на сайтовете език, голота, секс, насилие и така нататак. Това не е заместител на родителски контрол. Вие също трябва да разберете, че ограничаването на определено съдържание може да намали резултатите от търсенето. Така например, премахване на всякакво споменаване на секс може да означава, че ако търсите информация за това поведение при животните търсенето ще излезе почти празно.

Rаздела "*Connections*" е мястото, където да поставите интернет информация за свързващата настройка. Трябва само да използвате това, когато за първи път, използате интернет.

В раздела "*Programs*" е мястото, където да поставите информация за настройка на програмите, които системата автоматично ще използва за интернет функции. Може да се наложи да се промени това, ако се направи промяна във вашия имейл програма.

#### **Менюто Help**

Това е последното меню да Internet Explorer. Съдържа помощна информация за потребителя. Като цяло е стандартно меню използвано във всеки продукт на Windows.